# MB-300<sup>Q&As</sup>

Microsoft Dynamics 365 Core Finance and Operations

## Pass Microsoft MB-300 Exam with 100% Guarantee

Free Download Real Questions & Answers PDF and VCE file from:

https://www.leads4pass.com/mb-300.html

100% Passing Guarantee 100% Money Back Assurance

Following Questions and Answers are all new published by Microsoft Official Exam Center

Instant Download After Purchase

100% Money Back Guarantee

😳 365 Days Free Update

Leads4Pass

800,000+ Satisfied Customers

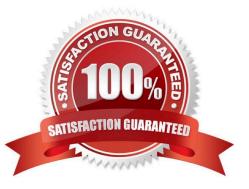

#### **QUESTION 1**

A company that sells, rents, and service heating, ventilation, and air conditioning (HVAC) system implement Dynamics 365 Supply Chain Management.

When a maintenance request is created for a condenser unit, the request must be reviewed and approved before a work order is created. You must send both an email message and a text message to the reviewer for each maintenance

request.

Which two options should you configure? Each answer represents part if the solution.

- NOTE: Each correct selection is worth one point.
- A. Power Apps apps
- B. Business events
- C. Workspaces
- D. Power Automate flows
- E. Standard workflows
- Correct Answer: BD

#### **QUESTION 2**

You are setting up Dynamics 365 Finance for a company started in the United States and Canada.

You are currently determining policy rules for purchasing. You need to make sure that personnel in the United States and Canada purchase from separate catalogs and suppliers.

Which of the following actions should you take?

- A. Set up catalog policy rules.
- B. Set up purchasing policies at the legal-entity level.
- C. Set up category access policy rules.
- D. Set up purchasing policies at the organization level.

Correct Answer: B

Reference: https://docs.microsoft.com/en-us/dynamics365/unified-operations/supply-chain/procurement/purchase-policies

### **QUESTION 3**

#### HOTSPOT

A company implements Dynamics 365 Supply Chain Management. The company creates a separate Microsoft Azure SQL database for reporting.

You must synchronize any data changes made in the Supply Chain Management database with the reporting database.

You need to configure the system.

What should you use? To answer, select the appropriate options in the answer area.

NOTE: Each correct selection is worth one point.

Hot Area:

## Answer Area

### Requirement

### Component

Implement the feature used to synchronize the data.

Identify the data to synchronize.

|                          | V |
|--------------------------|---|
| Classic Data Integration | n |
| Data management          |   |
| Dual-write               |   |
| OData                    |   |

|              | V |
|--------------|---|
| Custom Query |   |
| Table        |   |
| Entity       |   |
| Database     |   |

Correct Answer:

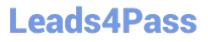

## Answer Area

### Requirement

### Component

Implement the feature used to synchronize the data.

Identify the data to synchronize.

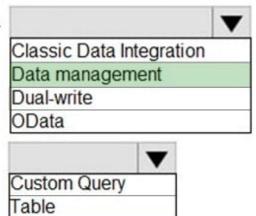

Entity

Database

Reference: https://docs.microsoft.com/en-us/power-platform/admin/replicate-data-microsoft-azure-sql-database

#### **QUESTION 4**

DRAG DROP

You are a Dynamics 365 for Finance and Operations system administrator.

Users have been creating advanced queries for filter data on forms. They want to be able to save the filter data for later use and access those views when they log in.

You need to instruct them in how to do this.

Which four actions should end users perform in sequence? To answer, move the appropriate actions from the list of actions to the answer area and arrange them in the correct order.

Select and Place:

| Select the saved query                             |  |
|----------------------------------------------------|--|
| Click Save as filter                               |  |
| Click Configure                                    |  |
| Filer the data in the grid via the advanced filter |  |
| Right-click and select Personalize this form       |  |
| Click Options, and then select Add to workspace    |  |
| Select the workspace and presentation              |  |
| Add the All Customers form to favorites            |  |

Correct Answer:

| Select the saved query                       | Filer the data in the grid via the advanced filter |
|----------------------------------------------|----------------------------------------------------|
| Click Save as filter                         | Click Options, and then select Add to workspace    |
|                                              | Select the workspace and presentation              |
|                                              | Click Configure                                    |
| Right-click and select Personalize this form |                                                    |
|                                              |                                                    |
|                                              |                                                    |
| Add the All Customers form to favorites      |                                                    |

#### **QUESTION 5**

SIMULATION

You are a functional consultant for Contoso Entertainment System USA (USMF).

You need to create a new calendar named Work Week that will be defined as follows:

1.

### Leads4Pass https://www.leads4pass.com/mb-300.html 2024 Latest leads4pass MB-300 PDF and VCE dumps Download

Open from Monday to Friday from 09:00 to 17:00 2. Closed all day Saturday and Sunday To complete this task, sign in to the Dynamics 365 portal. Correct Answer: explanation You need to create a working time template and a working time calendar. Create the template: 1. Click Organization administration > Common > Calendars > Working time templates. Click New to create a new line. 2. On the Overview tab, in the Working time template field, enter an alphanumeric identifier of up to 10 characters. 3. In the Name field, enter a descriptive name for the template. 4. Select the tab that corresponds to the day of the week that you want to define working hours for, and click Add to create a new line. 5. In the From field, enter the starting time for the day or the period (09:00). 6. In the To field, enter the ending time for the day or the period (17:00)

7.

Repeat steps 4 through 6 for each day of the week ensuring that Saturday and Sunday are marked as closed then save the template.

Create the calendar:

1.

Click Organization administration > Common > Calendars > Calendars.

2.

On the toolbar, click New to create a new line.

3.

In the Calendar field, enter a unique identifier of up to ten characters.

4.

In the Name field, enter Work Week.

5.

Click Working times, and then click Compose working times to create or update working times for the calendar.

6.

In the Calendar field, select the name of the calendar (Work Week) to compose working times for.

7.

In the From date field, enter the first date to compose working times for. By default, the field contains the current date.

8.

In the To date field, enter the last date to compose working times for. By default, the field contains a date that is one year from the current date.

9.

In the Working time template field, select the template you created. 10.Click OK.

Reference:

https://docs.microsoft.com/en-us/dynamicsax-2012/appuser-itpro/create-working-time-templates https://docs.microsoft.com/en-us/dynamicsax-2012/appuser-itpro/create-working-time-calendars

Latest MB-300 Dumps

MB-300 Practice Test

MB-300 Braindumps